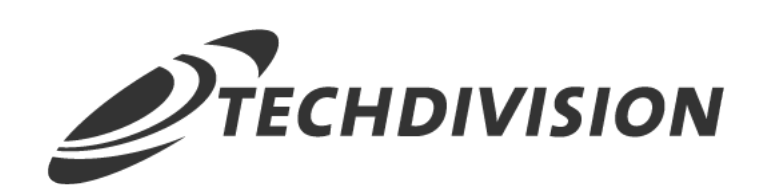

# Dokumentation Checkout Icons (v5.x)

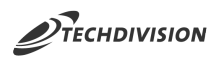

# **Beschreibung**

**Das Modul Checkout Icons bietet die Möglichkeit sowohl für Versandmethoden als auch für Zahlungsmethoden Bilder bzw. Icons im Checkout anzuzeigen.**

**Die Icons können store-spezifisch gepflegt werden.**

**NOTE** Bitte beachten, dass in Vorfeld die entsprechenden Shipping/Payment Methods der jeweiligen Anbieter/Provider im Magento Backend aktiviert und eingerichtet sind.

# **Funktionsmerkmale**

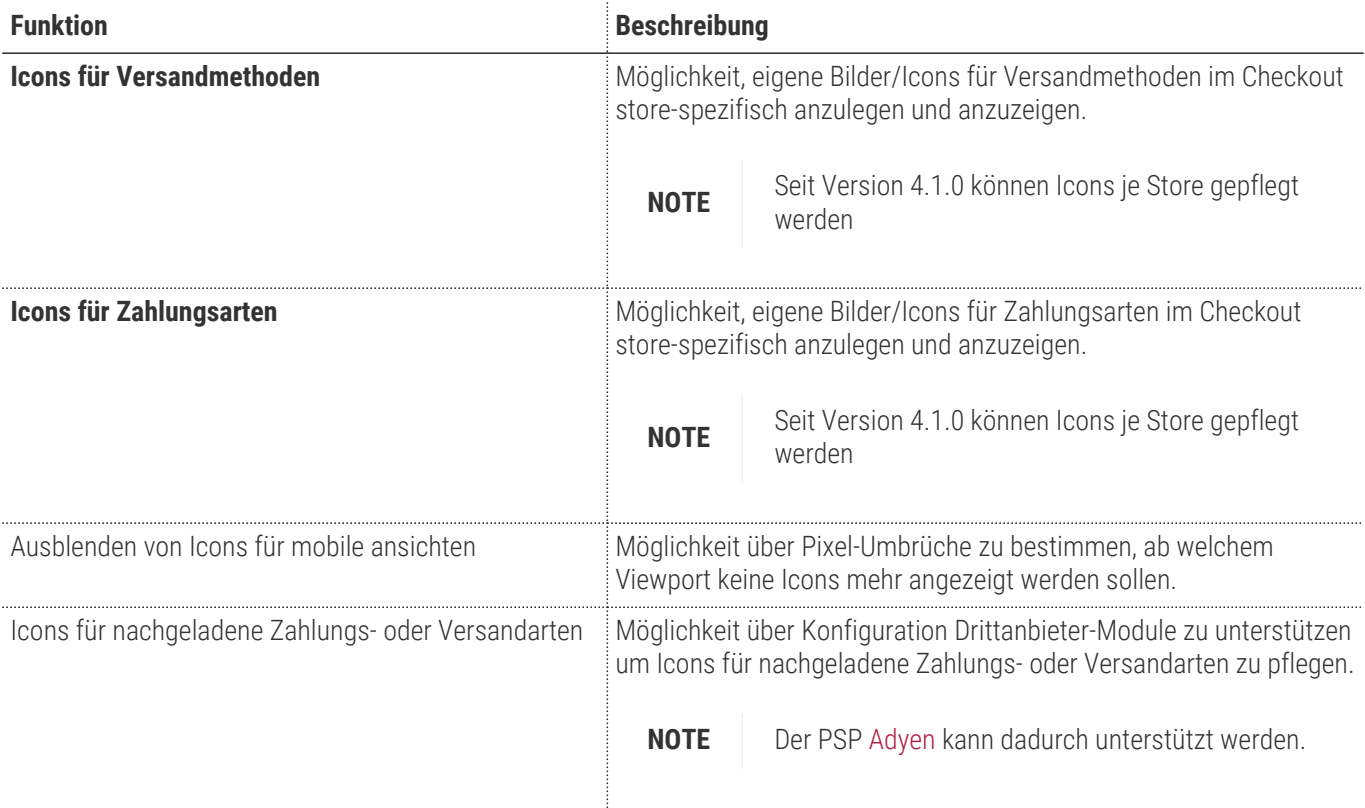

# **Contributors**

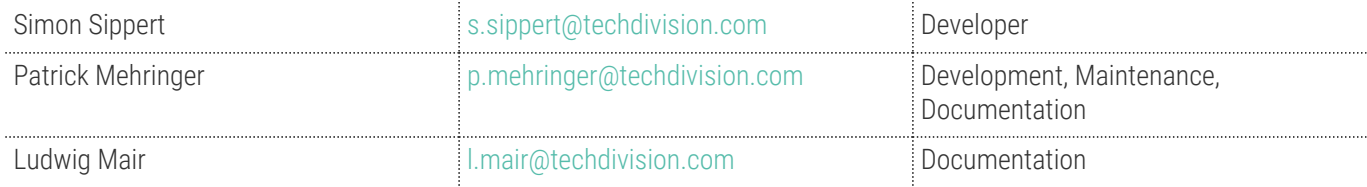

# **Requirements / Installation**

# **Magento Version Compatibility**

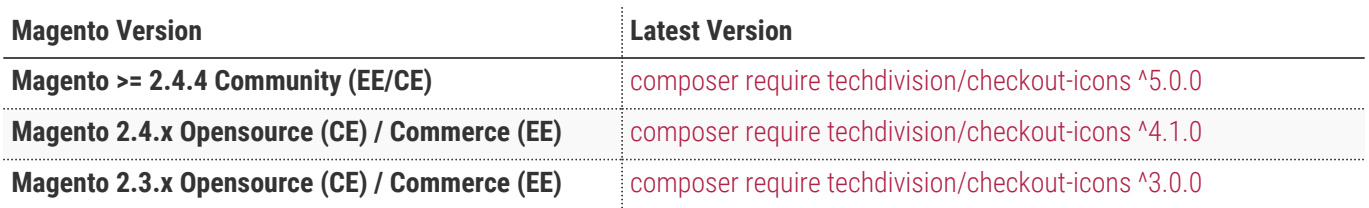

### **PHP Version**

**Compatible zu PHP Version** 7.4 / PHP 8.0 / PHP 8.1

<span id="page-3-0"></span>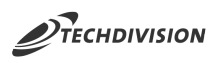

# **Installation mit Composer**

• Um im **TechDivision** Context ein Modul mittels Composer zu installieren, bitte per folgenden Befehl das Repo entsprechend einbinden

composer config repositories.repo.met.tdintern.de composer https://repo.met.tdintern.de/

# **Modul Installationsbefehle**

Nach Einbindung des **MET-Composer-Repository** folgende Befehle zur Installation ausführen:

```
# add to composer require
composer require techdivision/checkout-icons ^5.0.0
# run magento setup to activate the module
bin/magento set:up
```
# **Aktivieren des Moduls**

Das Modul ist standardmäßig nach der Installation im Magento Backend verfügbar

**TIP**

- TechDivision >> Account / Cart / Checkout >> Checkout Icons
- TechDivision >> Account / Cart / Checkout >> Checkout Icons Config

Die Modulfunktionalität ist nach Installation aktiv!

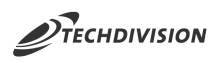

# **Deinstallation**

#### **Folgende Punkte sind bei einer Deinstallation eines Moduls stets zu beachten:**

- Gibt es Einträge in der Datanbank, die vor dem deinstallieren bereinigt werden müssen?
- Sind evtl. Media Files (Images, Videos ect.) vorhanden, die vorab bereinigt werden müssen?
- Gibt es Konfigurationspfade in der Config (DB), die entfernt werden müssen?
- Caches entleeren
- Indexer neu starten wenn notwendig

# uninstall Module bin/magento module:uninstall techdivision\_checkout-icons

<span id="page-5-0"></span>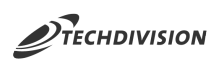

# **Konfiguration**

Navigieren Sie zu **TechDivision >> Account / Cart / Checkout >> Checkout Icons Config**

# **Allgemeine Modul-Optionen**

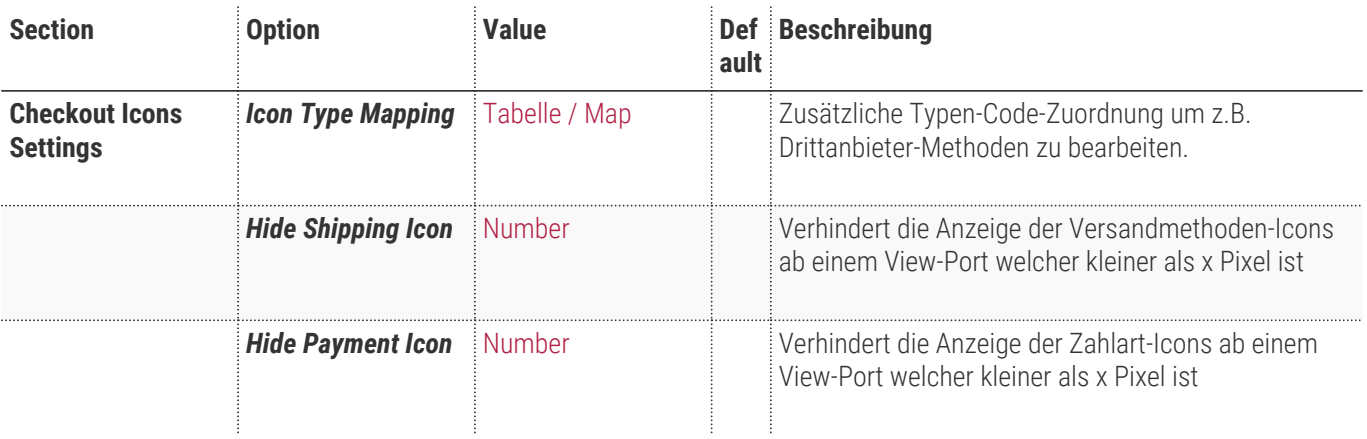

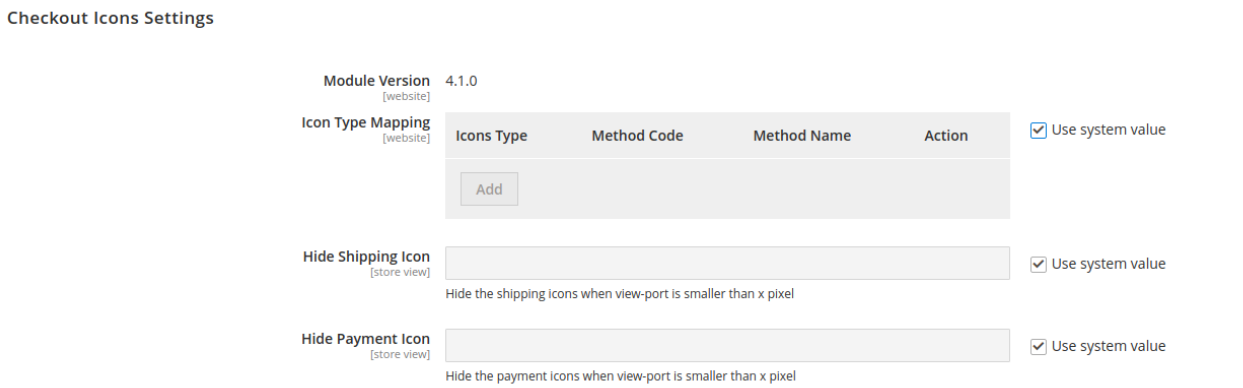

 $\odot$ 

# <span id="page-6-0"></span>**Konfiguration**

# **Icon-Konfiguration**

Navigieren Sie zu **TechDivision >> Account / Cart / Checkout >> Checkout Icons**

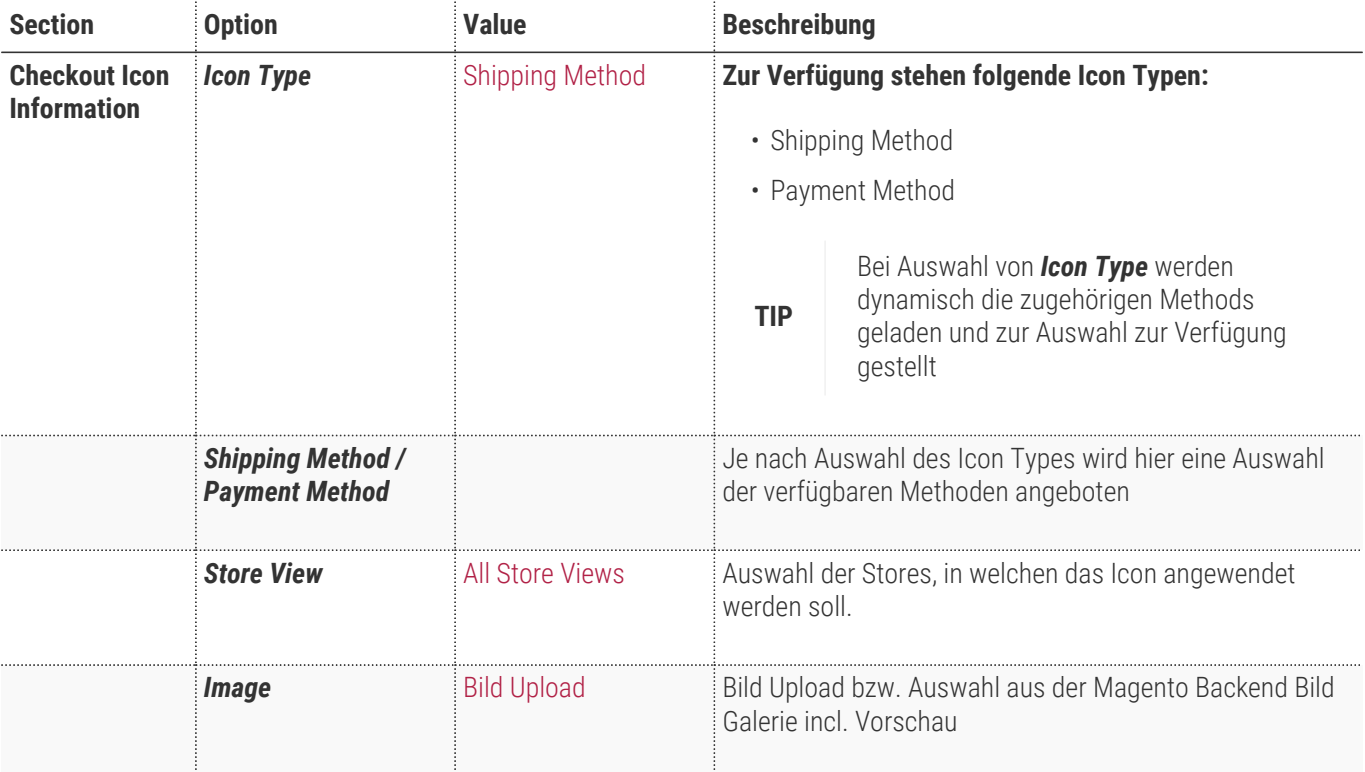

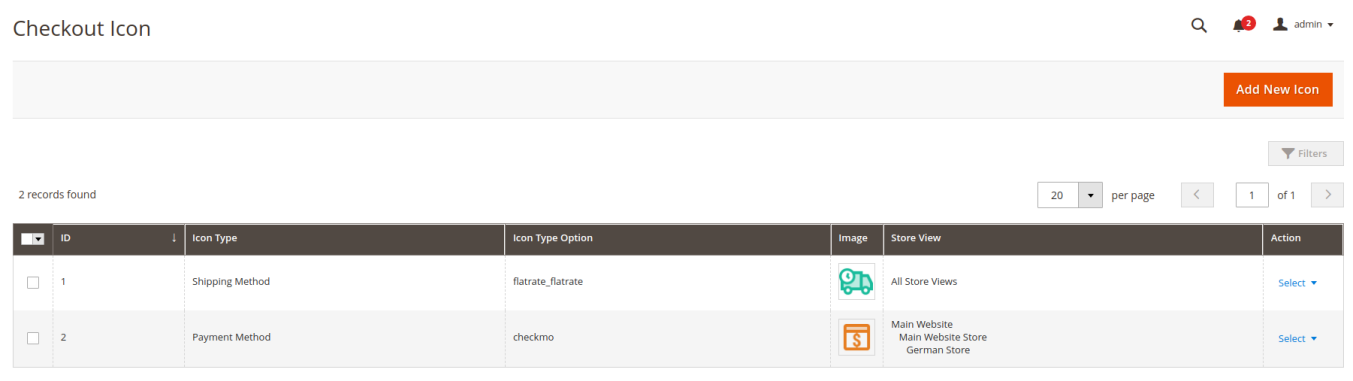

Copyright © 2021 Magento Commerce Inc. All rights reserved

Magento ver. 2.4.2 Privacy Policy | Account Activity | Report an Issue

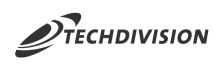

Checkout Icon Information / **Icon Type**  $\star$  Shipping Method  $\bullet$ Shipping Method  $\;\star\;\;$  [flatrate] Fixed  $\langle \rangle$ Store View \* All Store Views Main Website **Main Website Store** German Store **GB** Store Image \* Upload Select from Gallery Maximum file size: 128 MB.

icons8-lieferung-96.p.<br>96x96, 3 KB

 $\odot$ 

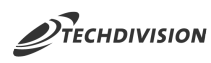

# **Bedienungsanleitung Modul-Funktionen**

- [Installation des Moduls](#page-3-0)
- [Moduleinstellungen](#page-5-0)
- [Pflege von Icons](#page-6-0)
- [Anlegen/Bearbeiten eines Checkout-Icons für eine Versandart](#page-8-0)
- [Anlegen/Bearbeiten eines storebezogenen Checkout-Icons für eine Zahlungsart](#page-10-0)
- [Ausblenden von Checkout-Icons auf mobilen Geräten](#page-12-0)
- [Kompatiblität mit Drittanbieter-PSP](#page-13-0)

**NOTE** Bitte beachten, dass in Vorfeld die entsprechenden Shipping/Payment Methods der jeweiligen Anbieter/Provider im Magento Backend aktiviert und eingerichtet sind.

### <span id="page-8-0"></span>**Anlegen/Bearbeiten eines Checkout-Icons für eine Versandart**

1. Navigieren Sie zu TechDivision >> Account / Cart / Checkout >> Checkout Icons

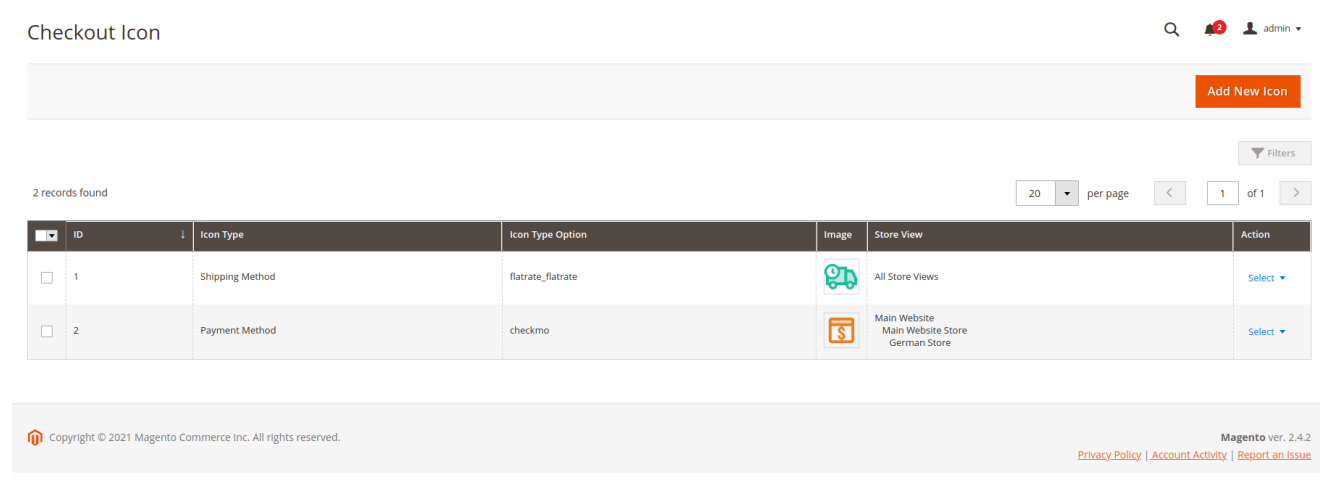

2. Legen Sie ein neues Icon an oder bearbeiten Sie ein bestehendes

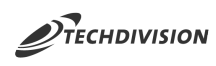

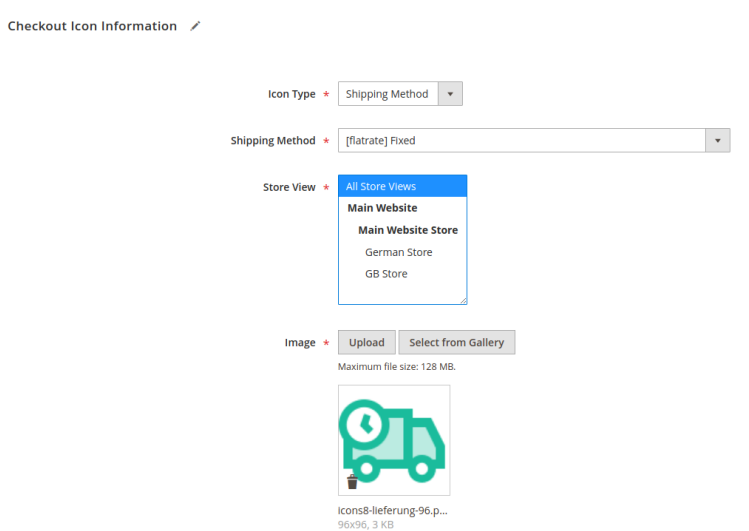

3. Mit diesen gepflegten Daten wird für alle Stores folgendes Icon für die Versandart "Flatrate" im Checkout angezeigt.

#### **Shipping Methods**

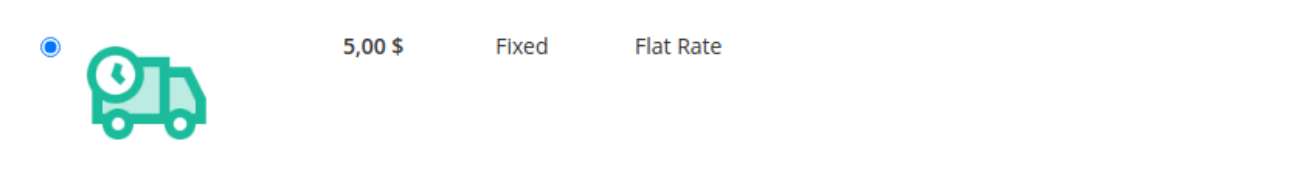

**Next** 

 $\odot$ 

<span id="page-10-0"></span>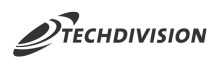

#### **Anlegen/Bearbeiten eines storebezogenen Checkout-Icons für eine Zahlungsart**

1. Navigieren Sie zu TechDivision >> Account / Cart / Checkout >> Checkout Icons

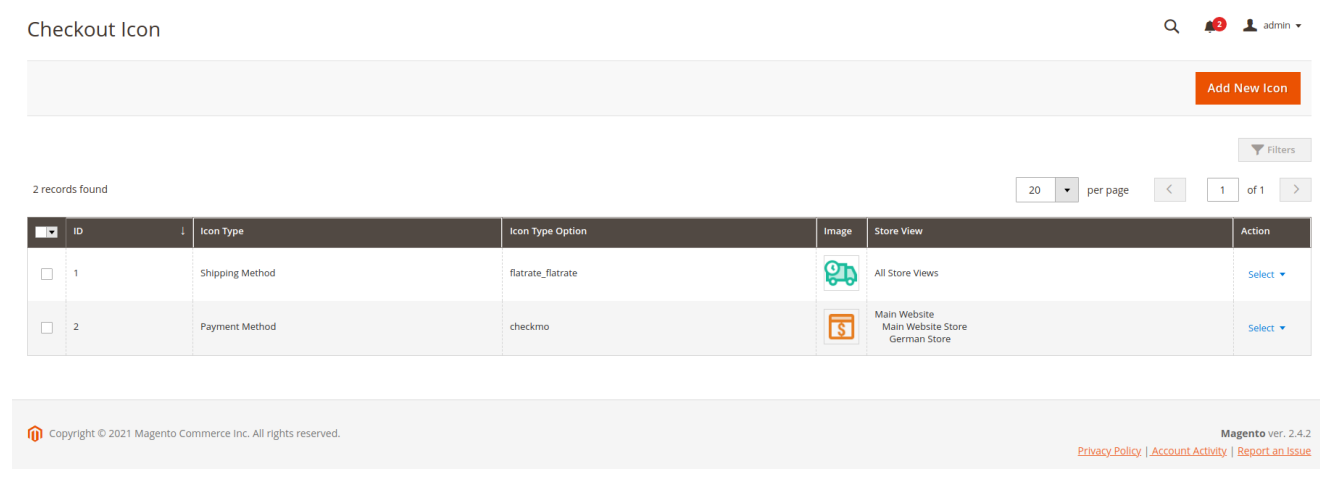

2. Legen Sie ein neues Icon an oder bearbeiten Sie ein bestehendes

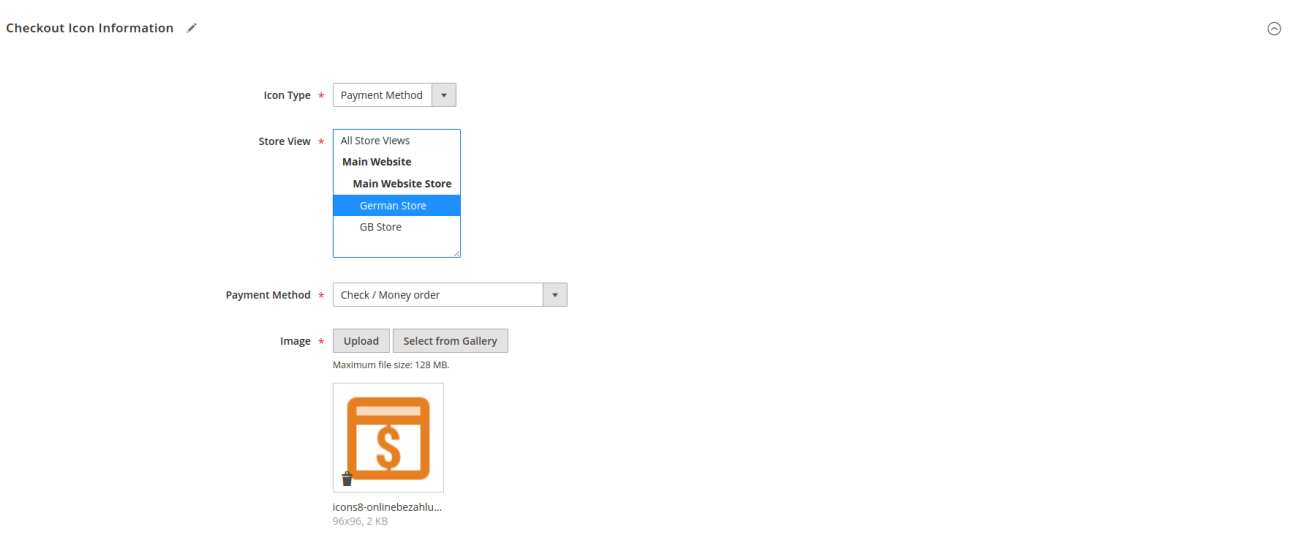

3. Mit diesen gepflegten Daten wird für den hier deutschen Store folgendes Icon für die Zahlart "checkmo" im Checkout angezeigt.

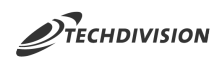

#### Payment Methods

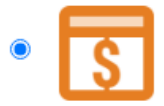

Check / Money order

My billing and shipping address are the same

**Matt Murdock** 363 South 4th Street New York, New York 10019 Vereinigte Staaten 666

Apply Discount Code v

#### Apply Gift Card  $\sim$

4. Im hier englischen Store wird kein Icon für diese Zahlart angezeigt.

#### Payment Method

Check / Money order

My billing and shipping address are the same

**Matt Murdock** 363 South 4th Street New York, New York 10019 **United States** 666

Apply Discount Code ~

Apply Gift Card  $\sim$ 

<span id="page-12-0"></span>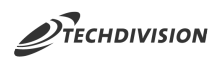

### **Ausblenden von Checkout-Icons auf mobilen Geräten**

- 1. Navigieren Sie zu TechDivision >> Account / Cart / Checkout >> Checkout Icons Config
- 2. Definieren Sie Umbruchpunkte um Checkout-Icons auf mobilen Endgeräten nich mehr anzuzeigen.

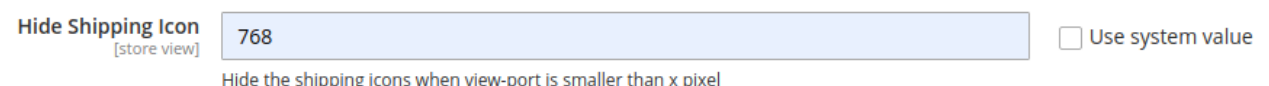

3. Mit dieser Konfiguration werden auf Endgeräten, welche eine kleine Bildschirmbreite als 768 Pixel haben, keine Versandart-Icons mehr angezeigt

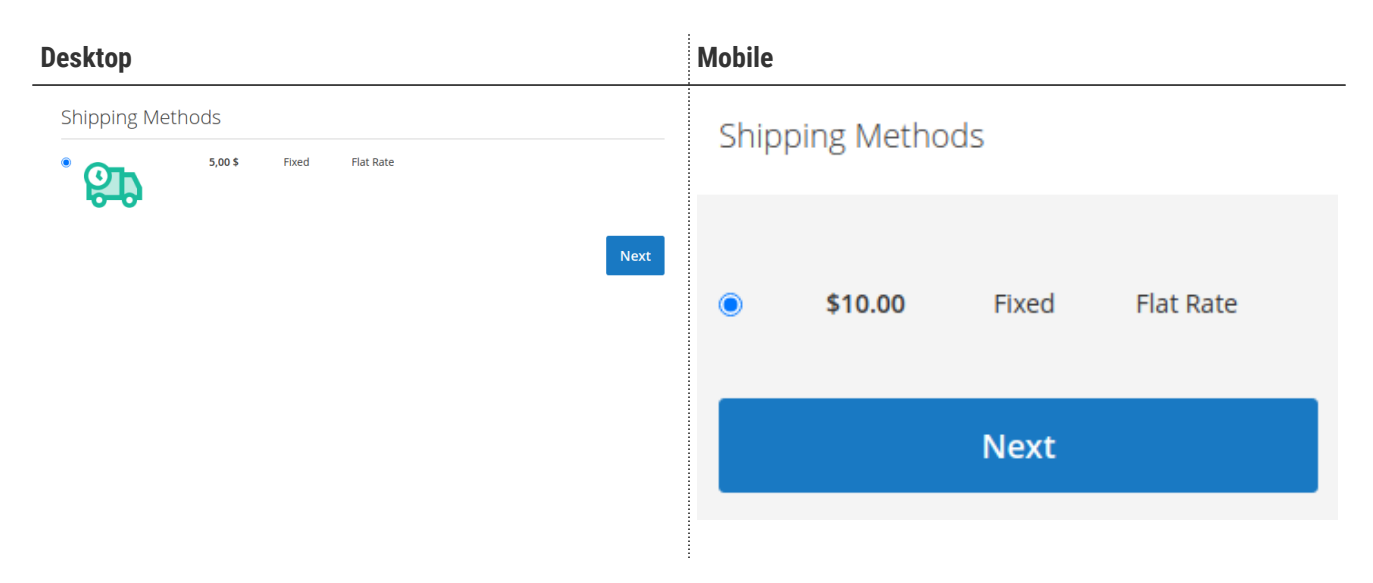

<span id="page-13-0"></span>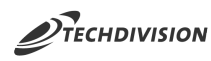

# **Kompatiblität mit Drittanbieter-PSP**

Über das Modul können nur Magento Versand- und Zahlungsarten mit Checkout-Icons versorgt werden oder solche, die nach dem Magento-Standard eingebunden sind. Manche PSP-Anbieter verwenden Bibliotheken, um Zahlungsarten im Magneto-Checkout nachzuladen. Diese Zahlungsarten entsprechen nicht dem Magento-Standard und werden meistens auch nicht direkt über das Shop-Backend gepflegt.

Um diese Zahlungsarten dennoch mit Checkout-Icons ausstatten zu können, kann über die Konfiguration Icon Type Mapping der Code für Zahlungsarten hinterlegt werden. Diese stehen dann, unabhängig von Magento-Integrationen, ebenfalls bei der Icon-Pflege zur Auswahl.

Um an den Code der Zahlungsart zu kommen, muss lediglich der Seitenquelltext des Checkouts geprüft werden.

```
<input type="radio" name="payment[method]" class="radio"
         data-bind="attr: {'id': getCode()},value: getCode(), checked: isChecked,
                     click: selectPaymentMethod, visible: isRadioButtonVisible()"
       id="checkmo" value="checkmo" \mathbb N>
```
① Der "value" (Wert) des Radio-Buttons zur Auswahl von Zahlungsarten ist hier entscheidend.

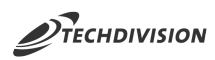

# **Glossar**

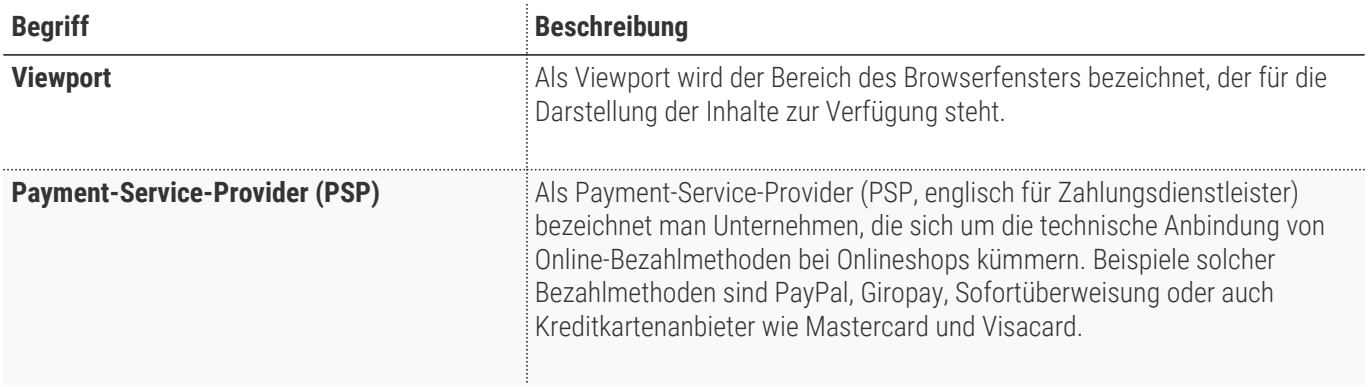